#### **NOKIA** Developer

# In-app advertising how to use [Inneractive](http://developer.nokia.com/community/wiki/In-app_advertising_how_to_use_Inneractive_API_in_QML_application) API in QML application

This code example shows how you can use the standard QWidget-based In-app advertising API widget from within a QML app. The approach given can also be used for displaying other  $\omega$ idget based controls from within QML.

#### Introduction

The Inneractive In-application Advertizing API is the part of Nokia's [Monetization](http://www.developer.nokia.com/Distribute/Monetizing_your_app/) Suite  $\Phi$ . It allows developers to easily display advertising banners within an application, handling everything from user interaction with the banner through to developer payment.

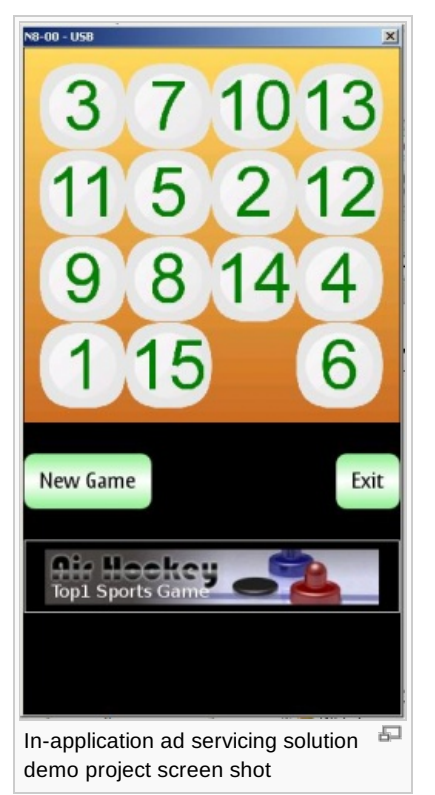

The API exists provides a click-able ad-banner control box that is derived from  $QW1dget$ . This class can be used within Qt C++ applications directly, but is not immediately compatible with QML applications. This article shows how you can re-use this API within your QML application with minimal implementation efforts.

### Design approach

The design approach is to create a view container box derived from QDeclarativeItem that is available from within QML. The container provides an area where the InnerActiveAdWidget can draw itself and also handles re-sizing events from QML document.

## The implementation in three steps

1. Create a view box container class to define the rectangular area in QML in which the banner is displayed (this is the minimal implementation of a visual QML element). The AdBannerWidget class declaration below shows the important code for making the element interact with QML. Implementation details can be seen in proejct [source](http://developer.nokia.com/community/wiki/images/b/b4/Fifteenpuzzle.zip?20131212034147) code

```
class AdBannerWidget : public QDeclarativeItem
    {
...
    private:
        //these methods below are to handle events from QML side about the box
geometry and painting
```

```
Page 2 of 2<br>Pr<del>i</del>nted on 2014-07-24
       QPainterQStyleOptionGraphicsItem *optisdr)?
QWidget *widget);
       void geometryChanged(const QRectF & newGeometry, const QRectF &
oldGeometry);
...
   private:
       // data
       InnerActiveAdModule* ipAdModule; // reference to ad engine
       InnerActiveAdWidget* ipAdWidget; // reference to ad widget
   };
```
2. Register AdBannerWidget type for QML before document loading --- the most convenient place i think is in Qt application setup -- function main()

```
qmlRegisterType<AdBannerWidget>("com.izinin.inneractive.ad", 1, 0, "AdBanner");
i<br>Liitiin ka maanimad on ka maalinna saarinta maanimad on ka maanimad on ka maanimad on ka maanimad on ka maanim
```
3. Use the view box in QML document is shown below

```
AdBanner{
        id: adbanner
        height: 70
        width: Math.min(screen.width, screen.height)
   }
...
   states: [
        State {
            name: "landscape"; when: screen.width > screen.height
...
            PropertyChanges {
                target: adbanner
                x:optionbar.x
                y:optionbar.y + optionbar.height + screen.margin
            }
        },
...
```